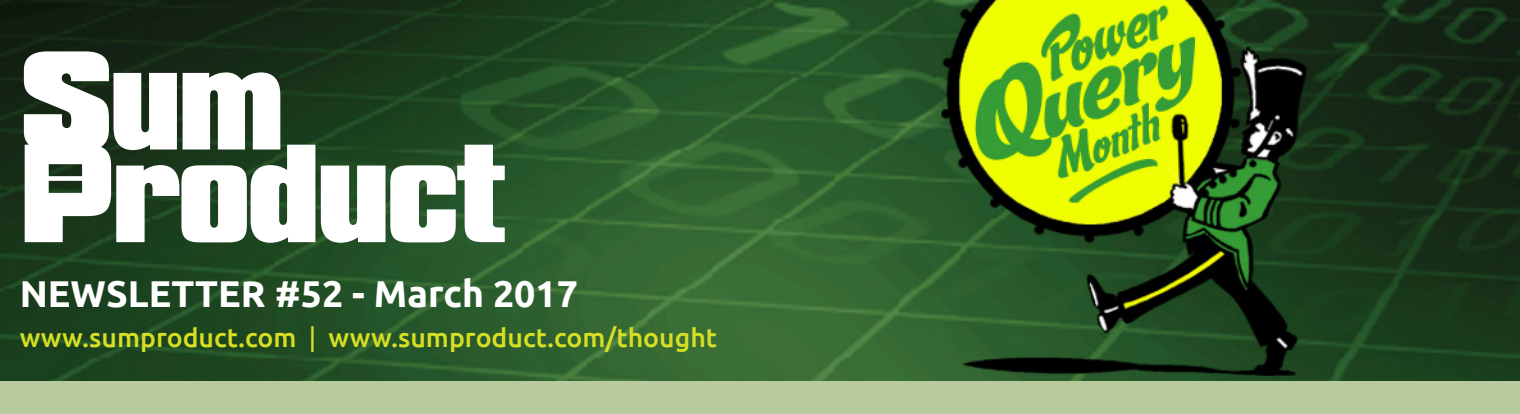

# **We're taking a March on Power Query** this month as we look at

Power Query in March. The first updates for 2017 have now been released and we add some pointers to boot.

March also sees us out and about in Queensland and New South Wales (well, we have to take in some Southern summer sun before it fades) with regional events in Newcastle, Townsville and Wollongong.

With the usual Power Query Pointers, the A to Z of Excel Functions and possibly the shortest Keyboard Shortcuts session ever, our monthly newsletter hopes to keep you informed.

Until next month.

**Liam Bastick**, Managing Director, SumProduct

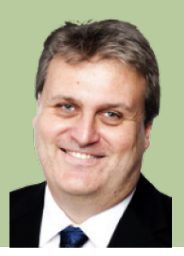

## **Power Query Pointers**

*Each month we'll reproduce one of our articles on Power Query (Excel 2010 and 2013) / Get & Transform (Excel 2016) from [www.sumproduct.com/blog](http://www.sumproduct.com/blog). If you wish to read more in the meantime, simply check out our Blog section each Wednesday.* 

The best way to get to grips with a new tool like Power Query is to start with a simple task. Excel users may often need to take data from CSV (comma separated values) files and transform it ready for analysis. Power Query has been designed to assist with this, so let's see how easy it can be.

Starting with a new workbook, we open Power Query – the screenshots shown here are from Excel 2013, where Power Query has its own Ribbon, as it does for Excel 2010; for Excel 2016, Power Query is on the Data tab in the 'Get & Transform' group. As shown in the last blog, there are

a variety of possible sources to extract from in the Get External Data section of the Ribbon.

For this example, we are using the 'From File' option and browsing to the location of a simple expense CSV file. The image below appears first (this has been added in a recent update, so if you go straight to the Power Query Editor, you are missing the latest update – see the Installing and Updating blog for guidance on this). This intermediate screen has been added to give the user the option to decide whether Power Query should make some assumptions about data types. This will become clearer when the steps are generated so take the default option to allow Power Query to detect data types 'Based on first 200 rows' (more than enough for out short example). We could just choose to load from this point, but instead, choose to Edit or transform the data:

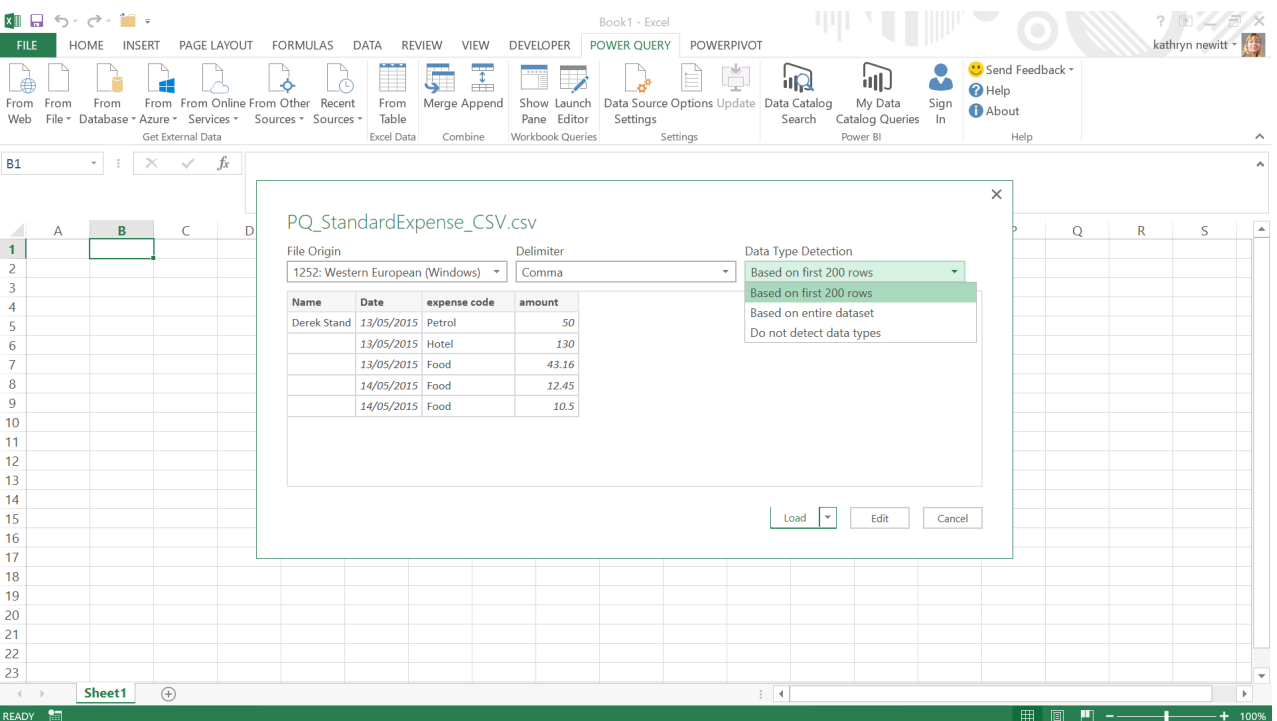

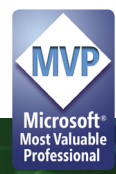

The Power Query Editor screen appears, which shows the table of data as it will be uploaded and the steps that Power Query has taken automatically. The source has been identified, the header column names have been assumed, and as shown in the screen below, the 'Change Type' step sets the detected type for each column. The syntax for this is:

=Table.TransformColumnTypes(#"Promoted Headers",{{"Name", type text}, {"Date", type date}, {"expense code", type text}, {"amount", type number}})

This is a simple example of M code, which will be explored in more detail in future blogs. It is essentially a list of column names and their assigned data types based on the data that Power Query has analysed:

- Name is type text
- Date is type date
- expense code is type text
- amount is number.

In this case, all the assumptions look good so we can accept Power Query's automatic assignment of data types.

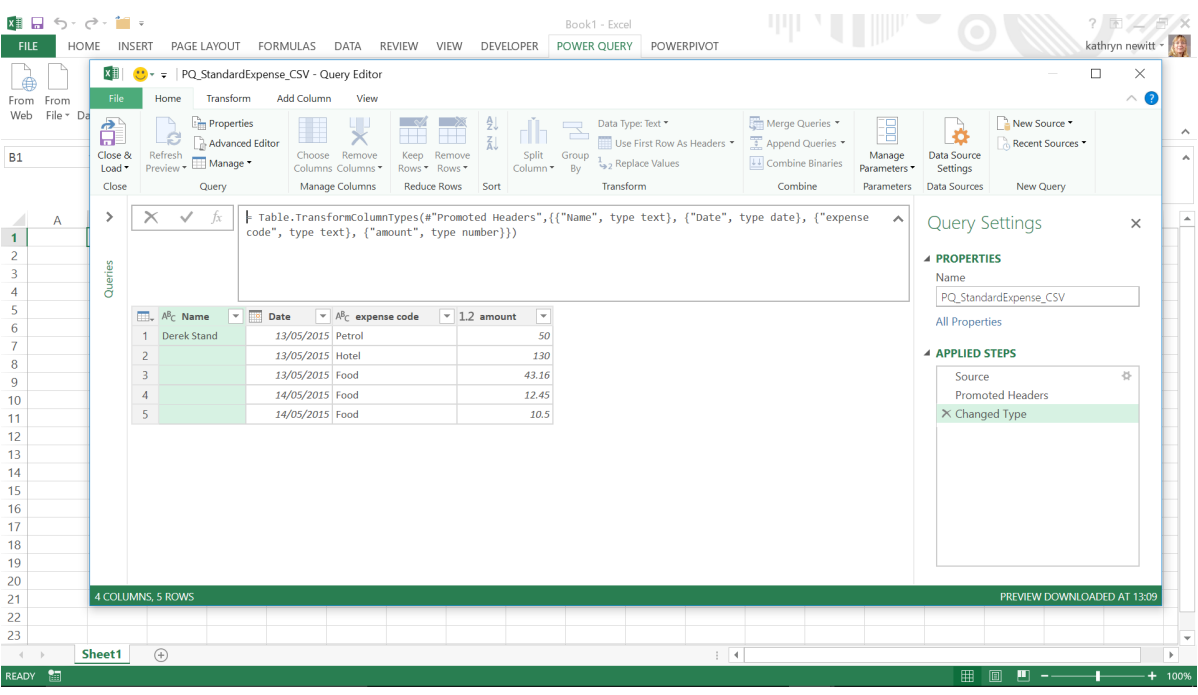

We can then make any changes to the data, such as changing column names or removing columns. Selecting a column and viewing the 'Transform' tab reveals buttons for many common actions like this. If we choose to rename **expense code** and **amount** to **Expense Code** and **Amount**, then Power Query not only creates a step, but knows to combine both renames into one step:

= Table.RenameColumns(#"Changed Type",{{"expense code", "Expense Code"}, {"amount", "Amount"}})

A more complex step is to make the **Name** data appear on each row. In order to use the 'Fill Down' button, the **Name** cells that are to be populated must be set to null and they are currently blank. Therefore, we need to replace the blanks with null and then fill down:

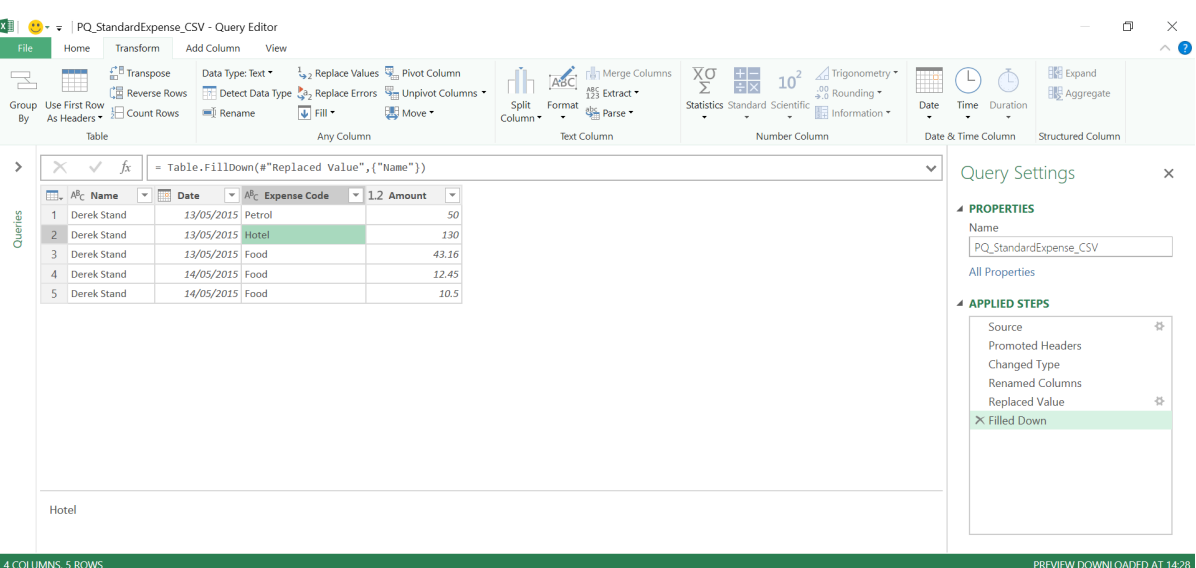

The steps are generated in the right-hand pane, and we are ready to load to Excel using the 'Close and Load' button on the 'File' tab. The uploaded table is shown below, and the Workbook query window displays the query that generated the data, so that it can be updated and / or refreshed as required. The 'TABLE TOOLS' tab opens automatically ready for use in the Excel workbook:

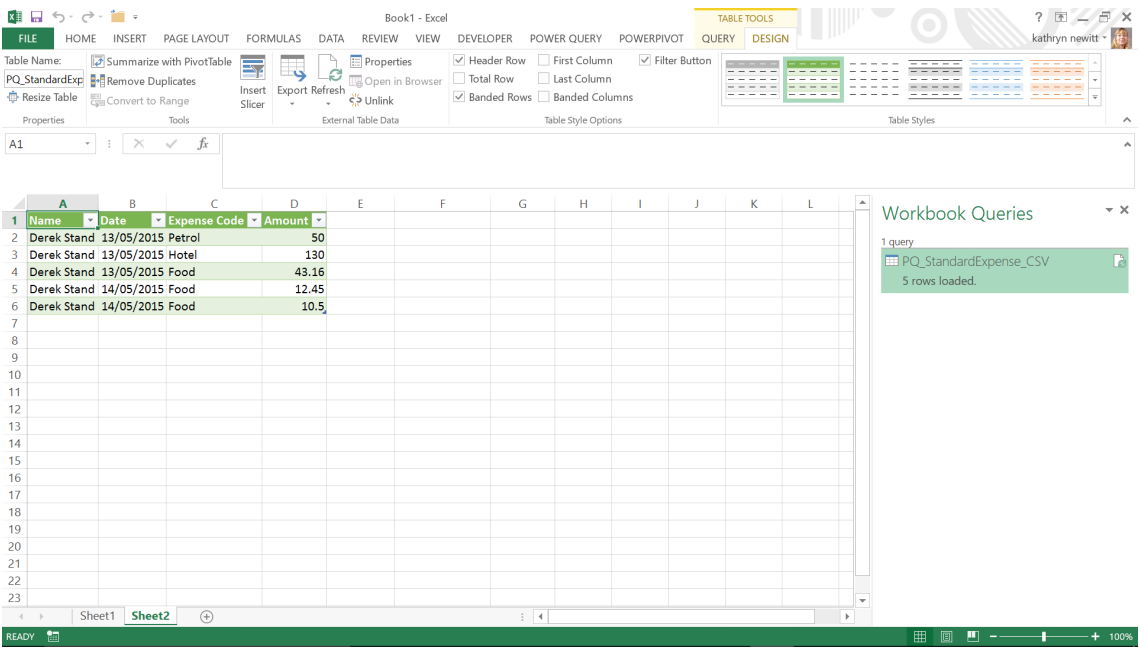

## **First Updates for Get & Transform / Power Query in 2017**

After a quiet time of late, Microsoft has finally got busy again. Excel 2016's Get & Transform / Excel 2010's or Excel 2013's Power Query for Excel add-in have been updated.

In total, six new data transformation and connectivity features have been announced. For Excel 2016, they are available as part of an Office 365 subscription. For earlier versions, you simply need to download the latest version of the add-in.

These updates include the following new or improved data connectivity and transformation features:

- New OLE DB connector
- Enhanced "Combine Binaries" experience when importing from any folder
- Maximize / Restore buttons in the Navigator and Query Dependencies dialogs
- Support for percentage data type
- Improved "Function Authoring" experience
- Improved performance for OData connector.

Let's go through each in turn.

#### *New OLE DB connector*

In this update, Microsoft has enabled connectivity to OLE DB drivers via this new connector. In addition to the wide range of out-of-the-box sources supported, OLE DB greatly increases the number of sources that users can now import from by using *Get & Transform* capabilities in Excel.

The new OLE DB connector can be found under **Data > New Query > From Other Sources > From OLE DB**.

The connector dialog allows users to specify a Connection String and, optionally, an SQL statement to execute. If no SQL statement were specified, users will be taken into the Navigator dialog, where they can browse and select one or multiple tables available via the selected OLE DB driver.

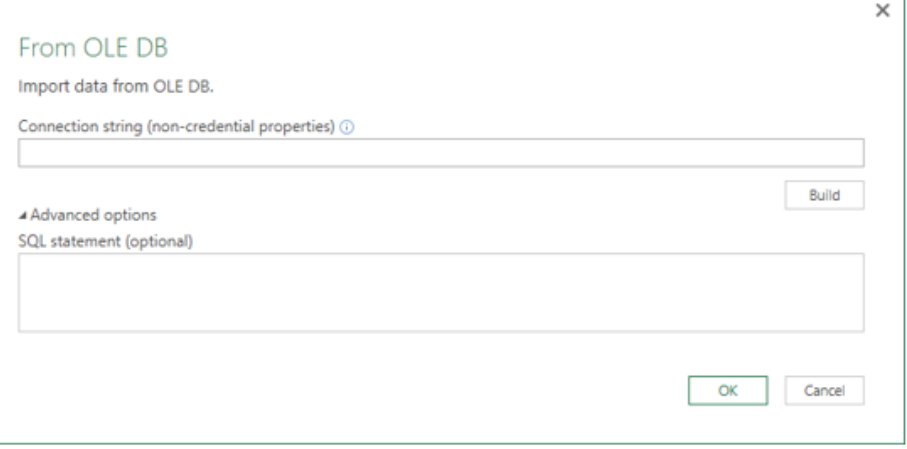

### *Enhanced "Combine Binaries" experience when importing from any folder*

One of the most popular scenarios in Excel consists of leveraging one of the folder-like connectors (such as Folder, SharePoint folder, etc.) to combine multiple files with the same schema into a single logical table.

Before this release, users could combine Text or CSV files only. Combining would not work for any other supported file formats (such as Excel Workbooks, JSON files) and it would not account for transformations required on each file before combining them into a single table (e.g. removing the first row with header values).

With this release, Microsoft has enhanced the 'Combine Binaries' experience when importing from any folder so that:

- Excel analyses the input files from the Folder query and detects the right file format to use (*e.g.* Text or Excel Workbook)
- Users can select a specific object from the list (such as a spreadsheet name) to use for data combination
- Excel automatically creates the following entities:
	- o An example query that performs all required transformation steps in a single file
	- o A function query that parameterises the file input to the exemplar query created in the previous step
- o Excel then applies the created function query on each file from the original Folder query and expands the resulting data extraction as toplevel columns.

With this new approach, users can easily combine all binaries within a folder if they have a homogeneous file type and column structure. Users can also easily apply additional transformations by modifying the "exemplar query" without having to worry about any additional function invocation steps, as they are automatically generated for them.

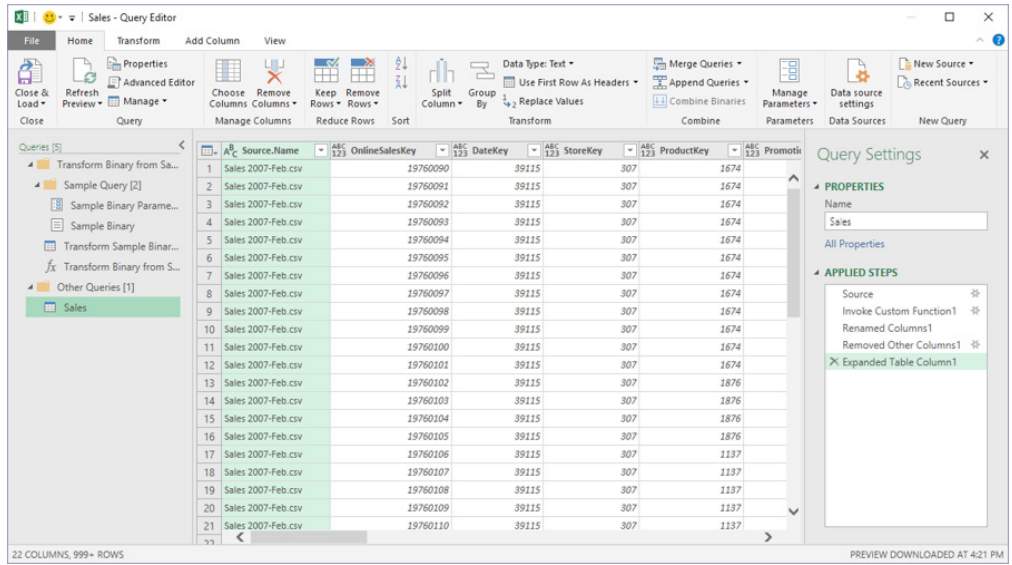

### *Maximize / Restore buttons in the Navigator and Query Dependencies dialogs*

The 'Navigator and Query Dependencies' dialog (activated from 'Query Editor') support window resizing by dragging the bottom-right edges of the dialog. In this release, the updates have made it possible to maximise / restore these dialogs by exposing 'Maximize' and 'Restore' icons in the topright corner of the dialog boxes.

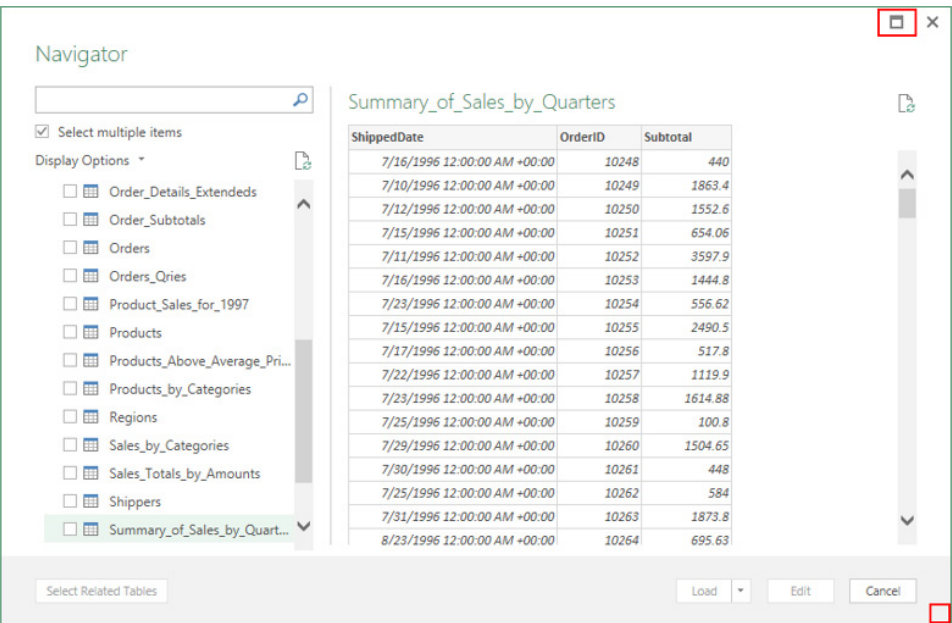

### *Support for percentage data type*

With this update, Microsoft has also added support for percentage data types, so they can easily be used in arithmetical operations for Get & Transform scenarios. An input value such as "5%" will be automatically recognized as a percentage value and converted to a two-digit precision decimal number (*i.e.* 0.05), which can then be used in arithmetical operations within a spreadsheet, the Query Editor and / or the Data Model.

Besides automatic type recognition from non-structured sources (such as Text, CSV or HTML), users can also convert any value to percentage using the Change Type options in the Query Editor. You can do this on the 'Query Editor Home' tab, on the 'Transform' tab, by clicking **Data Type > Percentage**, or right-clicking a column and then selecting **Change Type > Percentage**.

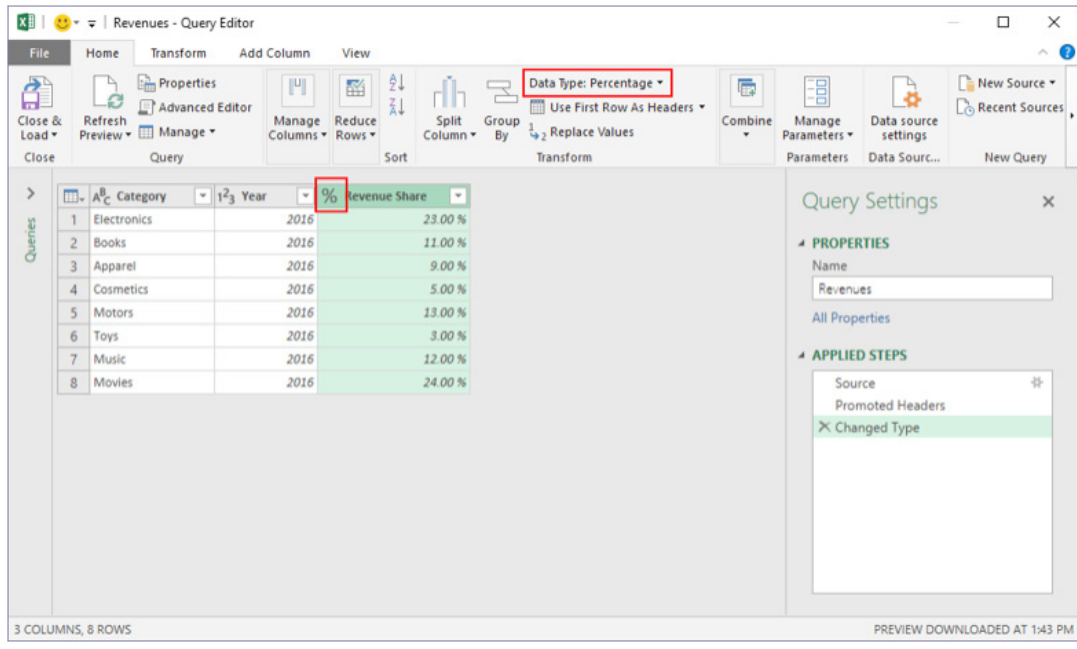

### *Improved "Function Authoring" experience*

It's been made easier to update function definitions without the need to maintain the underlying M code (yay).

To illustrate this, create a function based upon another query using the 'Create Function' command. This may be performed by right-clicking the 'Queries' pane inside 'Query Editor'. Once this is done, a link will be created between the original query and the newly generated function. This way,

when the user modifies the original query steps, the linked function will be automatically updated as well.

When using 'Query Parameters', creating a function out of a query will allow users to use 'Function Inputs' to replace parameter values in the generalised function query.

### *Improved performance for OData connector*

The latest update has added support for pushing 'Expand Record' operations to be performed in the underlying OData service. This will result in improved performance when expanding records from an OData feed.

We will continue to bring the latest updates as and when we receive them.

### **The A to Z of Excel Functions: BAHTTEXT**

Every now and then we unveil a pearl of a function, one that will rock your world and make you wonder how you ever lived without it. Today's function is probably not going to be on that list for those outside of Thailand.

This function converts a number to Thai text and adds a suffix of "Baht". You can change the Baht format to a different style in the Excel desktop application by using Regional and Language Options (Windows Start menu, Control Panel).

The **BAHTTEXT** function employs the following syntax to operate:

#### **BAHTTEXT(number)**

The **BAHTTEXT** function has the following argument only:

**• number:** this is required and represents a number you want to convert to text, or a reference to a cell containing a number, or a formula that evaluates to a number.

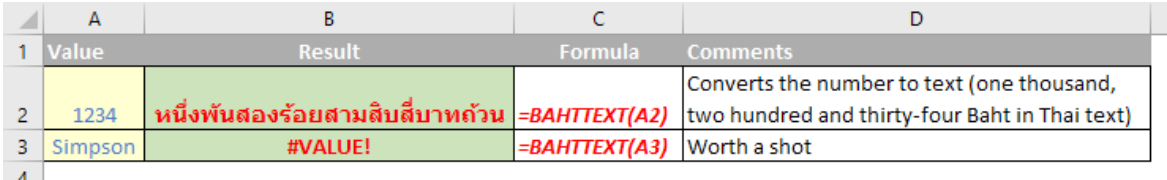

 $\left| \begin{array}{c} 4 \end{array} \right|$ 

I have to be honest, I am not quite sure why Microsoft has singled out Thai for this special treatment – especially as there is no equivalent to do this in English.

For the record (and probably of more relevance than the above for many), back in **Newsletter 33** (August 2015), we did actually enlighten readers how VBA code could be used to convert numbers to text by using the user defined function *SpellNumber*. To create this function, open the Visual Basic Editor in Excel (**ALT + F11**) and paste in the following code:

```
'Main Function
Function SpellNumber(ByVal MyNumber)
     Dim Dollars, Cents, Temp
     Dim DecimalPlace, Count
     ReDim Place(9) As String
    Place(2) = " Thousand "
    Place(3) = " Milton "Place(4) = " Billion'Place(5) = " Trillion" ' String representation of amount.
     MyNumber = Trim(Str(MyNumber))
     ' Position of decimal place 0 if none.
    DecimalPlace = InStr(MyNumber, "."') ' Convert cents and set MyNumber to dollar amount.
     If DecimalPlace > 0 Then
        Cents = GetTens(Left(Mid(MyNumber, DecimalPlace + 1) &
                   "00", 2))
        MyNumber = Trim(Left(MyNumber, DecimalPlace - 1)) End If
    Count = 1 Do While MyNumber <> ""
         Temp = GetHundreds(Right(MyNumber, 3))
         If Temp <> "" Then Dollars = Temp & Place(Count) & Dollars
         If Len(MyNumber) > 3 Then
             MyNumber = Left(MyNumber, Len(MyNumber) - 3)
         Else
             MyNumber = ""
         End If
        Count = Count + 1 Loop
     Select Case Dollars
         Case ""
             Dollars = "No Dollars"
         Case "One"
             Dollars = "One Dollar"
          Case Else
             Dollars = Dollars & " Dollars"
     End Select
     Select Case Cents
         Case ""
             Cents = " and No Cents"
         Case "One"
             Cents = " and One Cent"
               Case Else
            Cents = " and " & Cents & " Cents"
     End Select
     SpellNumber = Dollars & Cents
End Function
' Converts a number from 100-999 into text 
Function GetHundreds(ByVal MyNumber)
     Dim Result As String
     If Val(MyNumber) = 0 Then Exit Function
    MyNumber = Right("000" \& MyNumber, 3) ' Convert the hundreds place.
    If Mid(MyNumber, 1, 1) <> "0" Then
```
Option Explicit

```
Result = GetDigit(Mid(MyNumber, 1, 1)) & " Hundred "
     End If
     ' Convert the tens and ones place.
    If Mid(MyNumber, 2, 1) \leq "0" Then
       Result = Result & GetTens(Mid(MyNumber, 2))
    Else
        Result = Result & GetDigit(Mid(MyNumber, 3))
     End If
     GetHundreds = Result
End Function
' Converts a number from 10 to 99 into text. 
Function GetTens(TensText)
     Dim Result As String
     Result = "" ' Null out the temporary function value.
    If Val(Left(TensText, 1)) = 1 Then ' If value between 10-19... Select Case Val(TensText)
             Case 10: Result = "Ten"
             Case 11: Result = "Eleven"
             Case 12: Result = "Twelve"
            Case 13: Result = "Thirteen"
             Case 14: Result = "Fourteen"
            Case 15: Result = "Fifteen"
             Case 16: Result = "Sixteen"
             Case 17: Result = "Seventeen"
             Case 18: Result = "Eighteen"
             Case 19: Result = "Nineteen"
             Case Else
         End Select
     Else ' If value between 20-99...
         Select Case Val(Left(TensText, 1))
            Case 2: Result = "Twenty
             Case 3: Result = "Thirty "
             Case 4: Result = "Forty "
             Case 5: Result = "Fifty "
             Case 6: Result = "Sixty "
             Case 7: Result = "Seventy "
             Case 8: Result = "Eighty "
             Case 9: Result = "Ninety "
             Case Else
         End Select
        Result = Result & GetDigit
             (Right(TensText, 1)) ' Retrieve ones place.
     End If
     GetTens = Result
End Function
' Converts a number from 1 to 9 into text. 
Function GetDigit(Digit)
     Select Case Val(Digit)
       Case 1: GetDigit = "One"
        Case 2: GetDigit = "Two"
       Case 3: GetDigit = "Three"
       Case 4: GetDigit = "Four"
       Case 5: GetDigit = "Five"
       Case 6: GetDigit = "Six"
       Case 7: GetDigit = "Seven"
       Case 8: GetDigit = "Eight"
        Case 9: GetDigit = "Nine"
        Case Else: GetDigit = ""
     End Select
End Function
```
### **The A to Z of Excel Functions: BASE**

This is a more useful function. This function converts a **number** into a text representation with the given radix (base). Clear as mud if you speak gobbledygook.

What does it mean in English? **BASE** converts a **number** in decimal (base 10) to a different base (which is known as the **radix**). Let me provide an example. Take the number 37. In base 3, this can be represented as:

$$
(1 \times 33) + (1 \times 32) + (0 \times 31) + (1 \times 30)
$$
  
= (1 x 27) + (1 x 9) + (0 x 3) + (1 x 1)

 $= 27 + 9 + 0 + 1$ 

So in base 3 this is the text representation **1101**. If we needed this representation to be of minimum length (**min\_length**) 8, then

$$
27 = (0 \times 37) + (0 \times 36) + (0 \times 35) + (0 \times 34) + (1 \times 33) + (1 \times 32) + (0 \times 31) + (1 \times 30)
$$

=**00001101**.

Makes sense now?

The **BASE** function has only been around since Excel 2013 so it will not work in earlier versions of Excel. It employs the following syntax to operate:

#### **BASE(number, radix, [min\_length])**

The **BASE** function has the following arguments:

- **• number:** this is required and represents the number that you want to convert. This must be an integer greater than or equal to 0 and less than  $2^{53}$
- radix: this is also required and represents the base radix that you want to convert the number into. This must be an integer greater than or equal to 2 and less than or equal to 36 (*why 36??*)
- min\_length: this is optional. This represents minimum length of the returned string and must be an integer greater than or equal to zero if specified.

It should be further noted that:

- • If **number**, **radix**, or **min\_length** are outside the minimum or maximum constraints, **BASE** returns the *#NUM!* error value
- • If **number** is a non-numeric value, **BASE** returns the *#VALUE!* error value
- Any non-integer number entered as an argument is truncated to an integer
- If the min length argument is included, leading zeros are added to the result if the result would otherwise be shorter than the minimum length specified. For example, **BASE(16,2)** returns 10000, but **BASE(16,2,8)** returns 00010000
- • The maximum value of the **min\_length** argument is 255.

Please see my example below:

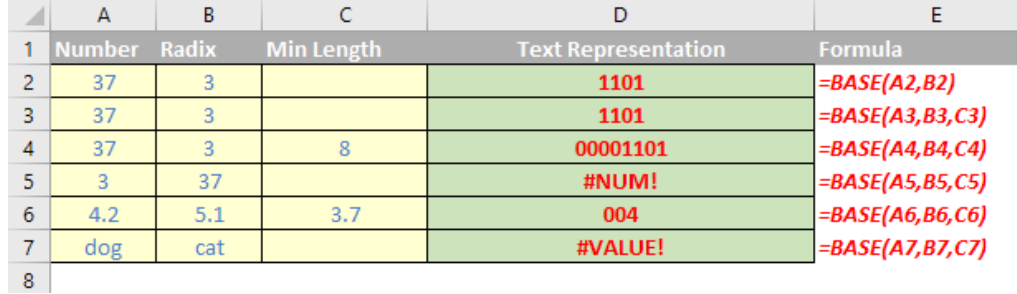

### **Errata**

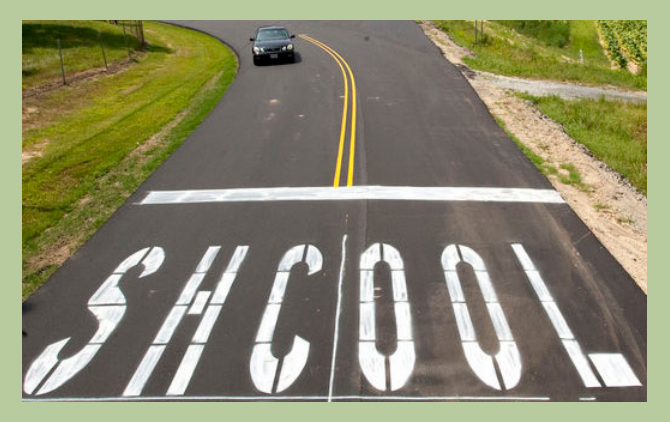

We hate it when we have to come clean. The Quatily Cotnrol department is aptly named. We have two errata to 'fess up to. Well done to our eagle-eyed readers: last month's newsletter was actually for **February** 2017 and Melbourne director Liam Bastick has actually been appointed an Excel MVP by Microsoft for the **sixth** time not the fourth. We look forward to your comments for this month's newsletter…

Remember, every time you admit to a mistake the errorists win.

# **Australian Road Trip**

For our readers Down Under, aside from our usual training activities (please check out our training calendar on the back page), SumProduct is off on the road. In conjunction with CPA Australia, we're presenting two Excel Masterclasses, *Laying Out a Financial Model* and *Strategic Budgeting and Forecasting*, this month in the following locations:

- **Newcastle:** Wednesday 15 March
- **Townsville:** Monday 20 March
- **Wollongong:** Thursday 23 March

To find out more and / or register, please visit the official website [here.](https://www.cpaaustralia.com.au/training-and-events/conferences/regional-conventions?gclid=CIiO95vahtICFQdhvAodCVsHXQ&gclsrc=ds)

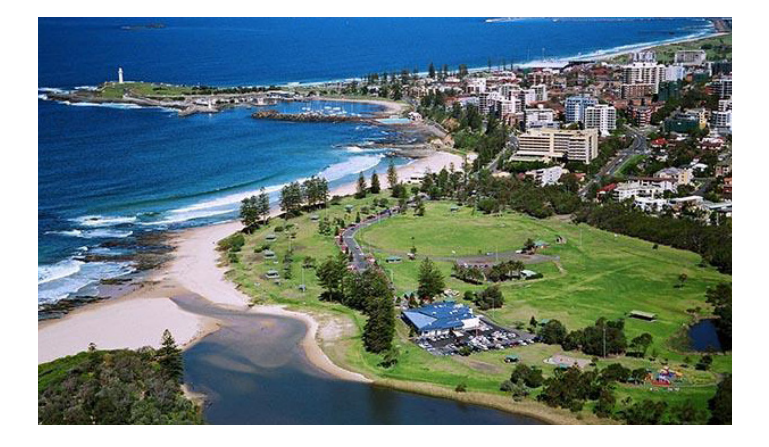

### **And Then There Was One More: Meet Jacqueline Day**

A criticism sometimes aimed at us is more is known about CIA personnel than SumProduct's so we thought we might try and put that right going forward. And what better way than to introduce our latest addition, Jacqueline (Jacqui) Day.

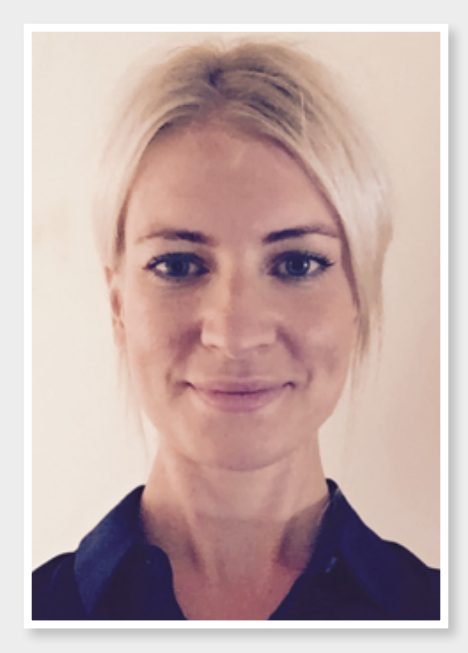

*Picture provided by CIA*

Jacqui joined us in late February. With a degree in Commerce, Jacqui is also a Member of the Institute of Chartered Accountants (CAANZ) and is about to complete her MBA. We're all feeling nervous about our own qualifications now…

Jacqui has worked as an accountant in a large accounting firm as well as in commerce. Jacqui commenced her accounting career with William Buck Chartered Accountants predominantly working with Small and Medium Enterprises (SMEs) in their Business Advisory Department. Consequently, Jacqui is highly specialised in various compliance tasks, including preparation and lodgement of business and individual tax returns, the preparation of financial statements for a variety of businesses and also lodgement of Business Activity Statements.

More recently, Jacqui was Chief Financial Officer to a well-known cosmetics and tanning products producer and distributor, making the successful leap from professional services to a commercial accounting role.

All this means Jacqui has a meticulous eye for detail and an excellent understanding of the needs and demands of a busy commercial enterprise. Originally based in South Australia, Jacqui will be working in Adelaide until July when she will join our Sydney office. Jacqui has always had a passion for financial analysis and business modelling and will be introducing herself to many of our clients, past and present, throughout Australia in the coming months.

Welcome aboard Jacqui – we are sure she will be sharing some of her own thoughts through this newsletter and our supporting blogs / news articles very shortly.

# **Microsoft Data Insights Summit**

Microsoft has just announced the second running of its Data Insights Summit. Last year's event was extremely was a great success with over 1,200 people attending.

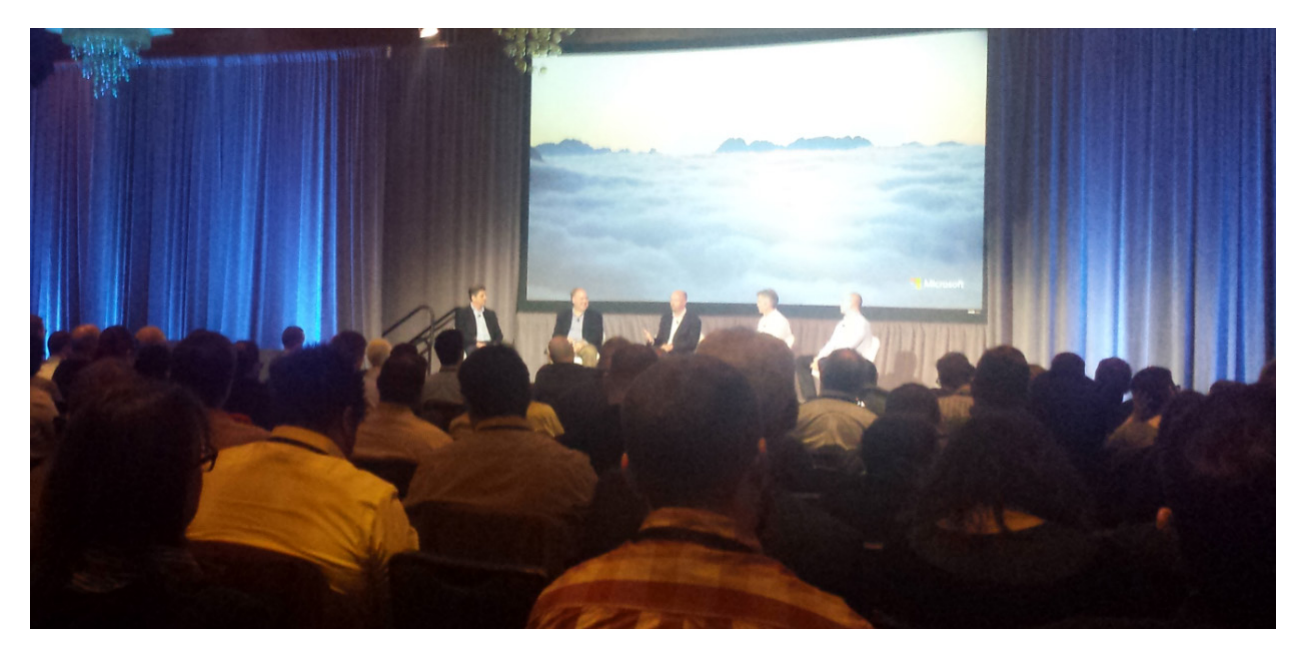

The Data Insights Summit is a user conference for business analysts, whether novice or highly experienced, designed to help them identify deeper insights, make better sense of their data and take action to transform their business. Attendees can meet directly with the Microsoft Power BI, SQL Server BI, Excel, PowerApps, Flow and Stream teams to help answer their most complex data questions as well as provide product feedback.

The event will take place June 12 – 13, 2017 at the Washington State Convention Center in Seattle, WA, USA. We're hoping we can get a visa… For more information, check out Microsoft's website [here.](https://www.microsoft.com/en-us/datainsightssummit)

# **Upcoming SumProduct Training Courses**

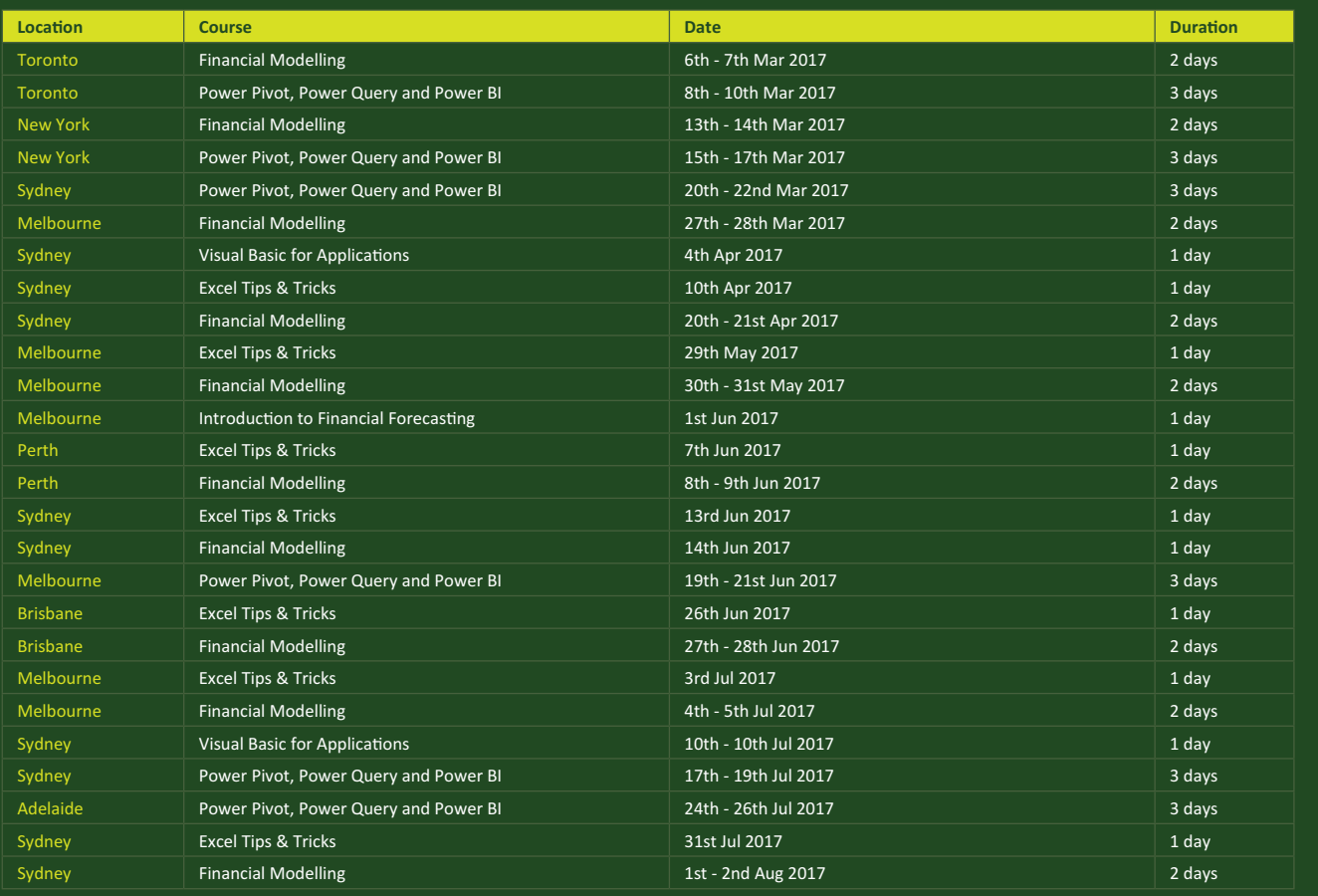

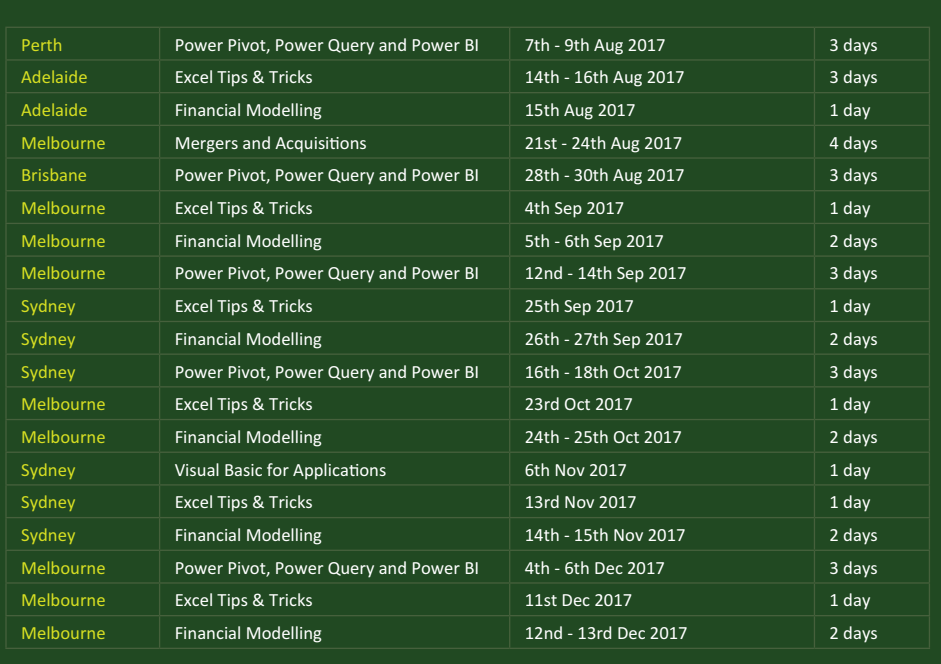

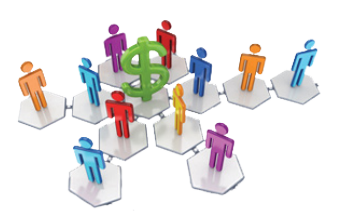

### **Referral Programme**

Have you heard about the SumProduct Referral programme? If you successfully introduce us to a client we will pay you 10% of the net profits of the engagement won upon receipt of client payment. Sounds like a pretty good deal to us!

Terms and conditions apply. Referrer must be over 18 years of age, able to issue an invoice and not be an employee, director, agent or other related party of the client engaged. For further information, drop us a line at [contact@sumproduct.com](mailto:contact%40sumproduct.com?subject=). We hope to hear from you!

# **Key Strokes**

Each newsletter, we'd like to introduce you to useful keystrokes you may or may not be aware of. This month we decided we'd continue going through the function keys – this time, with the **F7** function key (and there's not much to say this month):

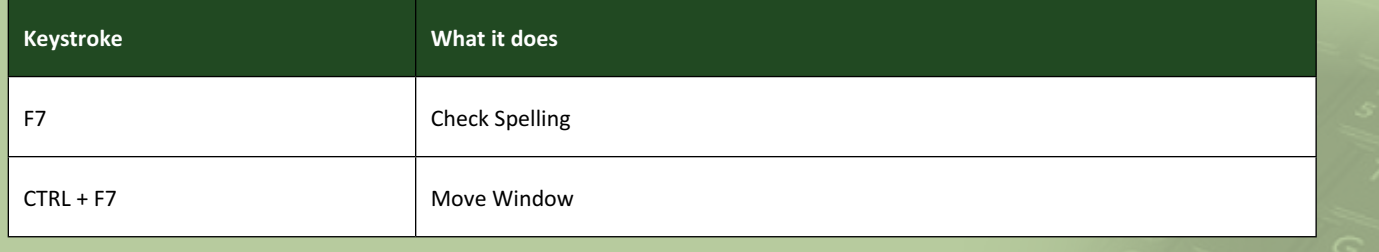

There are over 540 keyboard shortcuts in Excel. For a comprehensive list, please download our Excel file a [www.sumproduct.com/thought/keyboard-](http://www.sumproduct.com/thought/keyboard-shortcuts)shortcuts. Also, check out our new daily **Excel Tip of the Day** feature on the [www.sumproduct.com](http://www.sumproduct.com) homepage.

# **Our Services**

We have undertaken a vast array of assignments over the years, including:

- **· Business planning**
- **· Building three-way integrated financial statement projections**
- **· Independent expert reviews**
- **· Key driver analysis**
- **· Model reviews / audits for internal and external purposes**
- **· M&A work**
- **· Model scoping**
- **· Power BI, Power Query & Power Pivot**
- **· Project finance**
- **· Real options analysis**
- **· Refinancing / restructuring · Strategic modelling**
- **· Valuations**
- **· Working capital management**

If you require modelling assistance of any kind, please do not hesitate to contact us at [contact@sumproduct.com](mailto:contact@sumproduct.com).

## **Link to Others**

These newsletters are not intended to be closely guarded secrets. Please feel free to forward this newsletter to anyone you think might be interested in converting to "the SumProduct way".

If you have received a forwarded newsletter and would like to receive future editions automatically, please subscribe by completing our newsletter registration process found at the foot of any [www.sumproduct.com](http://www.sumproduct.com) web page.

### **Any Questions?**

If you have any tips, comments or queries for future newsletters, we'd be delighted to hear from you. Please drop us a line at [newsletter@sumproduct.com](mailto:newsletter@sumproduct.com).

# **Training**

SumProduct offers a wide range of training courses, aimed at finance professionals and budding Excel experts. Courses include Excel Tricks & Tips, Financial Modelling 101, Introduction to Forecasting and M&A Modelling.

**Check out our more popular courses in our training brochure:**

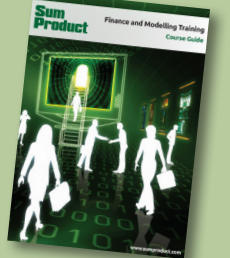

Drop us a line at [training@sumproduct.com](mailto:training%40sumproduct.com?subject=) for a copy of the brochure or download it directly from [http://www.sumproduct.com/training.](http://www.sumproduct.com/training)

Sydney Address: SumProduct Pty Ltd, Suite 52, Level 10, 88 Pitt Street, Sydney, NSW 2000 New York Address: SumProduct Pty Ltd, 48 Wall Street, New York, NY, USA 10005 London Address: SumProduct Pty Ltd, Office 7, 3537 Ludgate Hill, London, EC4M 7JN, UK Melbourne Address: SumProduct Pty Ltd, Level 9, 440 Collins Street, Melbourne, VIC 3000 Registered Address: SumProduct Pty Ltd, Level 6, 468 St Kilda Road, Melbourne, VIC 3004

**[contact@sumproduct.com](mailto:contact@sumproduct.com) [www.sumproduct.com](http://www.sumproduct.com) +61 3 9020 2071**